# E-archiwum

## **Table of contents**

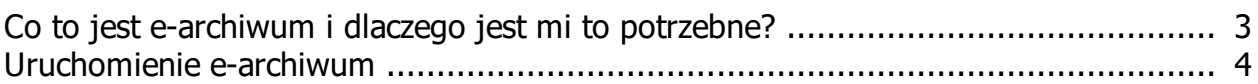

E-archiwum

## <span id="page-2-0"></span>**Co to jest e-archiwum i dlaczego jest mi to potrzebne?**

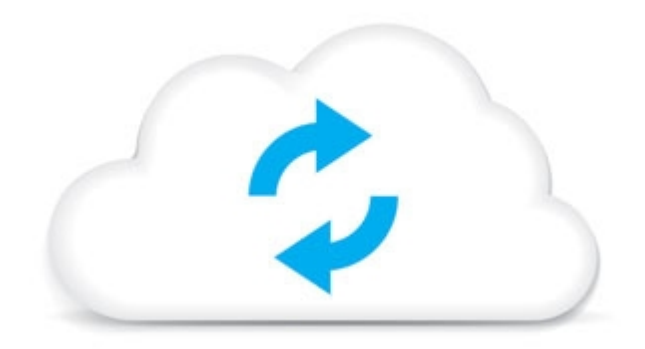

#### Co to jest e-Archiwum?

**eArchiwum** czyli zdalna kopia bezpieczeństwa pozwala na odzyskanie wprowadzonych do programu dokumentów oraz pozostałych danych w przypadku awarii, zawirusowania lub kradzieży komputera. Kopie tworzą się i wysyłają na serwer automatycznie, według zdefiniowanej wcześniej częstotliwości, więc nie musimy nawet o tym pamiętać zaś wczytywanie ich jest niezwykle proste i wymaga zaledwie kilku kliknięć myszy. Już nie musisz martwić się o swoje dane.

#### Dlaczego jest mi to potrzebne?

**Bezpieczeństwo** – dostęp do danych na serwerze ma tylko właściciel za pomocą swojego unikalnego klucza, który jest tworzony podczas uruchamiania usługi. Pliki archiwum przechowywane na serwerze są zaszyfrowane, dzięki czemu Twoje kopie są bezpieczne. Korzystanie z funkcji eArchiwum do minimum ogranicza utratę danych wskutek awarii, zainfekowania wirusem czy też kradzieży komputera.

**Wygoda** – dzięki możliwości ustawienia częstotliwości tworzenia kopii, będzie ona wykonywana automatycznie według ustalonego harmonogramu podczas zamykania programu.

**Oszczędność miejsca na dysku** - możliwość wysyłania kopii na zewnętrzny serwer powoduje, że nie musimy trzymać kopii zapasowych na dysku lokalnym.

**Możliwość wczytania kopii na dowolnym komputerze -** jesteś na wakacjach i potrzebujesz pilnie zajrzeć do programu a nie wziąłeś ze sobą komputera firmowego? Żaden problem, wystarczy dowolny komputer i zainstalowane demo z naszej strony. Przy pomocy klucza można zalogować się do e-archiwum i wczytać sobie kopie. To jedna z wielu sytuacji w których kopia na zewnętrznym serwerze może okazać się bardzo przydatna.

### <span id="page-3-0"></span>**Uruchomienie e-archiwum**

W celu uruchomienia eArchiwum wchodzimy w zakładkę Narzędzia -> Kopia bezpieczeństwa z funkcją eArchiwum.

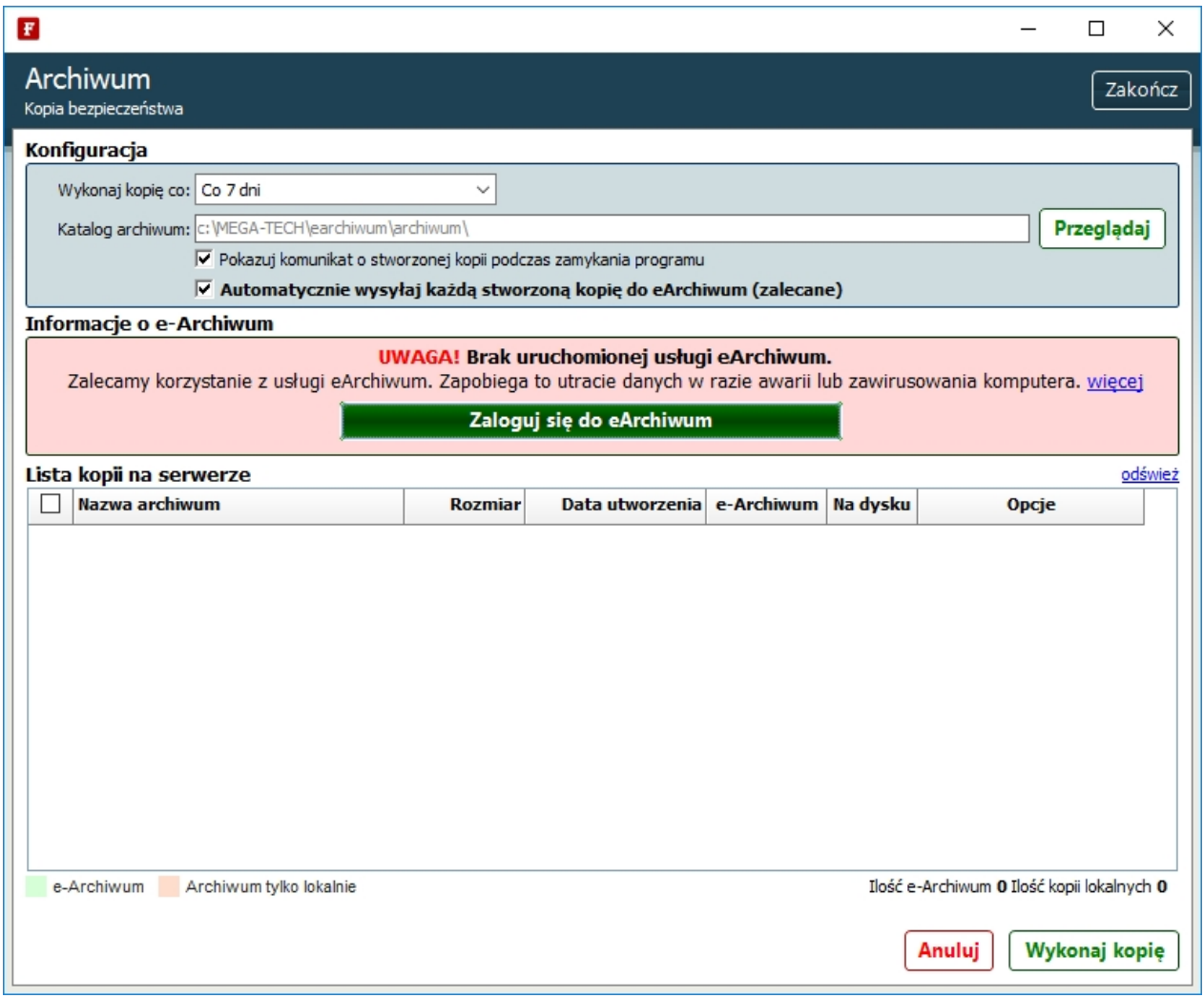

Na początek wybieramy z jaką częstotliwością ma być robiona kopia i wybieramy miejsce zapisu na dysku lokalnym. Ustawiamy czy ma pokazywać się komunikat o tworzonej kopii podczas zamykania programu oraz czy ma być automatycznie wysłana do eArchiwum (zalecane).

E-archiwum

Następnie klikamy **"Zaloguj się do eArchiwum"**.

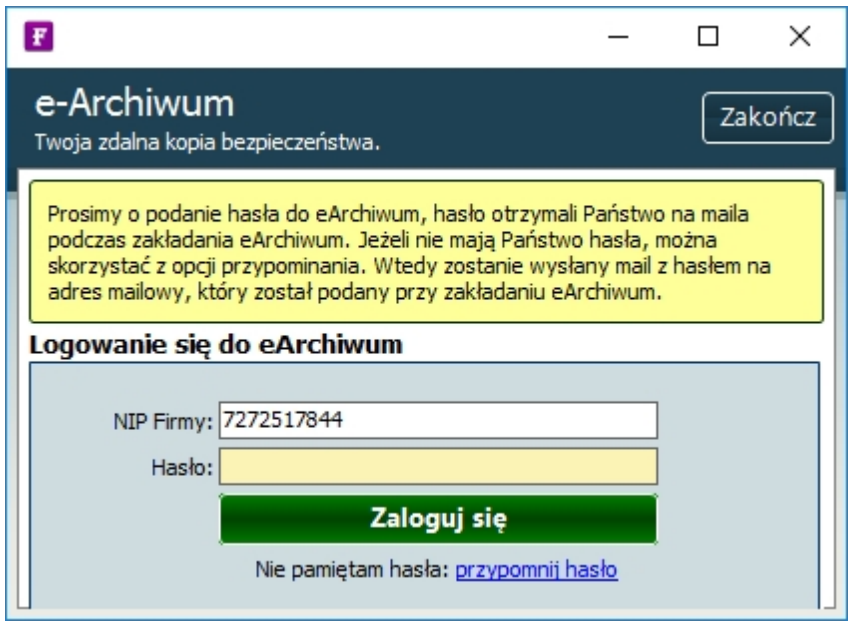

Pole **"NIP Firmy"** powinno wypełnić się automatycznie a w pole **"Hasło"** wpisujemy klucz który otrzymaliśmy w mailu po zakupie usługi (jeżeli zapomnielibyśmy hasła np. komputer uległ uszkodzeniu i musimy od początku zainstalować program to w tym miejscu możemy je odzyskać klikając na **"przypomnij hasło"**) a następnie klikamy **"Zaloguj się"**.Ukaże nam się następujące okno:

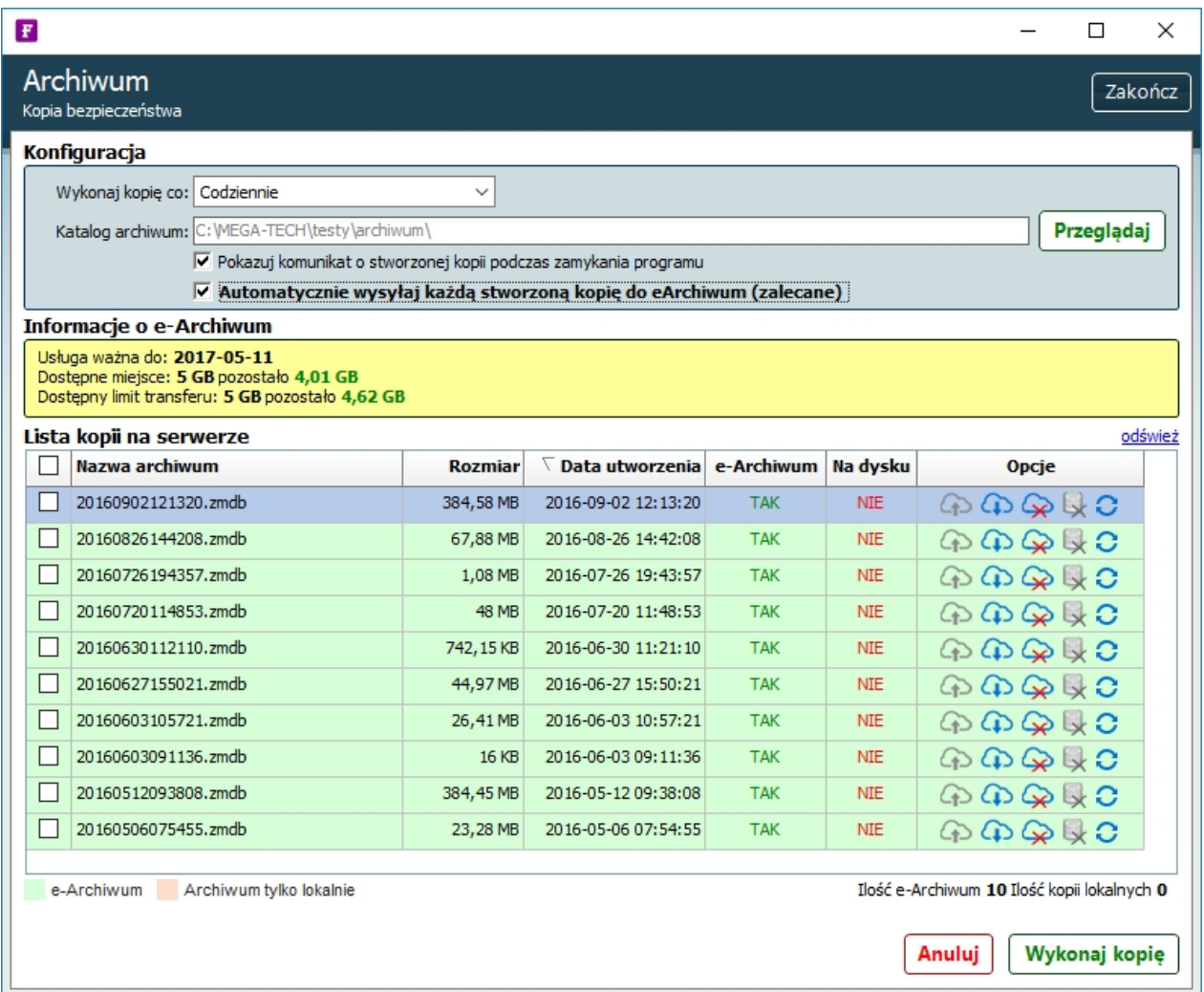

Oczywiście przy pierwszym uruchomieniu usługi lista kopii na serwerze może być pusta lub mogą się tam znajdować kopie które wcześniej utworzyliśmy na dysku lokalnym.

Kolumna **"eArchiwum"** informuje czy kopia jest wysłana na serwer czy nie, natomiast kolumna **"Na dysku"** mówi o tym czy kopia znajduje się lokalnie na dysku czy nie.

W kolumnie **"Opcje"** mamy możliwość:

- wysłania kopii z dysku do eArchiwum B
- pobrania kopii z eArchiwum na dysk lokalny ⊕
- usunięcia kopii z eArchiwum ♤
- $\mathbf{R}$ usunięcia kopii lokalnej
- wczytania wybranej kopii. O

Na dole okna po prawej stronie znajduje się dodatkowo opcja "Wykonaj kopię", która pozwala na stworzenie kopii w dowolnym momencie.